# **Lab – Viewing Network Device MAC Addresses**

# **Topology**

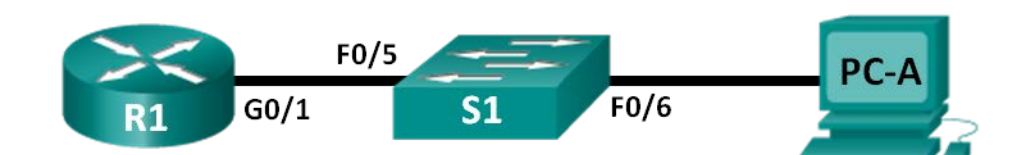

# **Addressing Table**

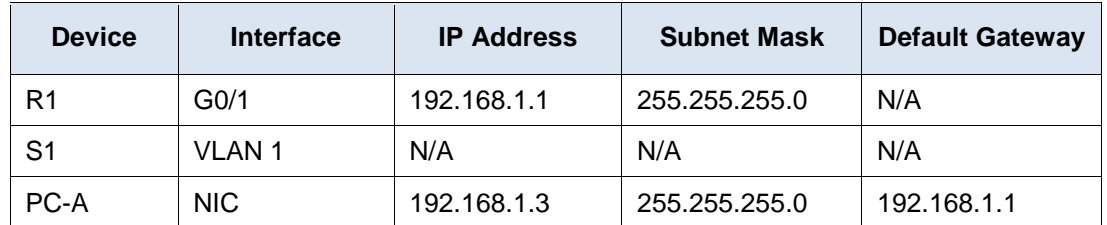

# **Objectives**

### **Part 1: Set Up the Topology and Initialize Devices**

- Set up equipment to match the network topology.
- Initialize and restart (if necessary) the router and switch.

## **Part 2: Configure Devices and Verify Connectivity**

- Assign static IP address to PC-A NIC.
- Configure basic information on R1.
- Assign a static IP address to R1.
- Verify network connectivity.

## **Part 3: Display, Describe, and Analyze Ethernet MAC Addresses**

- Analyze MAC address for PC-A.
- Analyze MAC addresses for router R1.
- Display the MAC address table on switch S1.

# **Background / Scenario**

Every device on an Ethernet LAN is identified by a Layer-2 MAC address. This address is burned into the NIC. This lab will explore and analyze the components that make up a MAC address, and how you can find this information on various networking devices, such as a router, switch, and PC.

You will cable the equipment as shown in the topology. You will then configure the router and PC to match the addressing table. You will verify your configurations by testing for network connectivity.

After the devices have been configured and network connectivity has been verified, you will use various commands to retrieve information from the devices to answer questions about your network equipment.

**Note**: The routers used with CCNA hands-on labs are Cisco 1941 Integrated Services Routers (ISRs) with Cisco IOS Release 15.2(4)M3 (universalk9 image). The switches used are Cisco Catalyst 2960s with Cisco IOS Release 15.0(2) (lanbasek9 image). Other routers, switches, and Cisco IOS versions can be used.

Depending on the model and Cisco IOS version, the commands available and output produced might vary from what is shown in the labs. Refer to the Router Interface Summary Table at the end of this lab for the correct interface identifiers.

**Note**: Make sure that the routers and switches have been erased and have no startup configurations. If you are unsure, contact your instructor.

### **Required Resources**

- 1 Router (Cisco 1941 with Cisco IOS Release 15.2(4)M3 universal image or comparable)
- 1 Switch (Cisco 2960 with Cisco IOS Release 15.0(2) lanbasek9 image or comparable)
- 1 PC (Windows 7, Vista, or XP with terminal emulation program, such as Tera Term)
- Console cables to configure the Cisco IOS devices via the console ports
- Ethernet cables as shown in the topology

# **Part 1: Set Up the Topology and Initialize Devices**

In Part 1, you will set up the network topology, clear any configurations, if necessary, and configure basic settings, such as the interface IP addresses on the router and PC.

### **Step 1: Cable the network as shown in the topology.**

- a. Attach the devices shown in the topology and cable as necessary.
- b. Power on all the devices in the topology.

### **Step 2: Initialize and reload the router and switch.**

# **Part 2: Configure Devices and Verify Connectivity**

In Part 2, you will set up the network topology and configure basic settings, such as the interface IP addresses and device access. For device names and address information, refer to the Topology and Addressing Table.

\_\_\_\_\_\_\_\_\_\_\_\_\_\_\_\_\_\_\_\_\_\_\_\_\_\_\_\_\_\_\_\_\_\_\_\_\_\_\_\_\_\_\_\_\_\_\_\_\_\_\_\_\_\_\_\_\_\_\_\_\_\_\_\_\_\_\_\_\_\_\_\_\_\_\_\_\_\_\_\_\_\_\_\_ \_\_\_\_\_\_\_\_\_\_\_\_\_\_\_\_\_\_\_\_\_\_\_\_\_\_\_\_\_\_\_\_\_\_\_\_\_\_\_\_\_\_\_\_\_\_\_\_\_\_\_\_\_\_\_\_\_\_\_\_\_\_\_\_\_\_\_\_\_\_\_\_\_\_\_\_\_\_\_\_\_\_\_\_

### **Step 1: Configure the IPv4 address for the PC.**

- a. Configure the IPv4 address, subnet mask, and default gateway address for PC-A.
- b. Ping the default gateway address of R1 from a PC-A command prompt.

Were the pings successful? Why or why not?

### **Step 2: Configure the router.**

- a. Console into the router and enter global configuration mode.
- b. Assign a hostname to the router based on the Addressing Table.
- c. Disable DNS lookup.
- d. Configure and enable the G0/1 interface on the router.

#### **Step 3: Verify network connectivity.**

a. Ping the default gateway address of R1 from PC-A.

Were the pings successful?

# **Part 3: Display, Describe, and Analyze Ethernet MAC Addresses**

Every device on an Ethernet LAN has a Media Access Control (MAC) address that is burned into the Network Interface Card (NIC). Ethernet MAC addresses are 48-bits long. They are displayed using six sets of hexadecimal digits usually separated by dashes, colons, or periods. The following example shows the same MAC address using the three different notation methods:

**00-05-9A-3C-78-00 00:05:9A:3C:78:00 0005.9A3C.7800**

**Note**: MAC addresses are also called physical addresses, hardware addresses, or Ethernet hardware addresses.

In Part 3, you will issue commands to display the MAC addresses on a PC, router, and switch, and you will analyze the properties of each one.

### **Step 1: Analyze the MAC address for the PC-A NIC.**

Before you analyze the MAC address on PC-A, look at an example from a different PC NIC. You can issue the **ipconfig /all** command to view the MAC address of your NICs. An example screen output is shown below. When using the **ipconfig /all** command, notice that MAC addresses are referred to as physical addresses. Reading the MAC address from left to right, the first six hex digits refer to the vendor (manufacturer) of this device. These first six hex digits (3 bytes) are also known as the organizationally unique identifier (OUI). This 3-byte code is assigned to the vendor by the IEEE organization. To find the manufacturer, you can use a tool such as [www.macvendorlookup.com](http://www.macvendorlookup.com/) or go to the IEEE web site to find the registered OUI vendor codes. The IEEE web site address for OUI information is [http://standards.ieee.org/develop/regauth/oui/public.html.](http://standards.ieee.org/develop/regauth/oui/public.html) The last six digits are the NIC serial number assigned by the manufacturer.

a. Using the output from the **ipconfig /all** command, answer the following questions.

```
Ethernet adapter Local Area Connection:
    Connection-specific DNS Suffix
    Realtek PCIe GBE Family Controller
                                                       н
                                                          C8 - 00 - 09 - F0 - DE - 00٠
                                                         С8-0H-H7-FH-DE-0D<br>No<br>Yes<br>192.168.1.3<Preferred><br>255.255.255.0<br>192.168.1.1
    DHCP Enabled. . . . . . . . .<br>Autoconfiguration Enabled .
                                                       н
    IPv4 Address. . . . . . .
    Subnet Mask . . . .<br>Default Gateway . .<br>NetBIOS over Tcpip.
                                                       н
                                                          Enabled
                                                       н
```
What is the OUI portion of the MAC address for this device?

What is the serial number portion of the MAC address for this device?

Using the example above, find the name of the vendor that manufactured this NIC.

b. From the command prompt on PC-A, issue the **ipconfig /all** command and identify the OUI portion of the MAC address for the NIC of PC-A.

\_\_\_\_\_\_\_\_\_\_\_\_\_\_\_\_\_\_\_\_\_\_\_\_\_\_\_\_\_\_\_\_\_\_\_\_\_\_\_\_\_\_\_\_\_\_\_\_\_\_\_\_\_\_\_\_\_\_\_\_\_\_\_\_\_\_\_\_\_\_\_\_\_\_\_\_\_\_\_\_

Identify the serial number portion of the MAC address for the NIC of PC-A.

Identify the name of the vendor that manufactured the NIC of PC-A. \_\_\_\_\_\_\_\_\_\_\_\_\_

#### **Step 2: Analyze the MAC address for the R1 G0/1 interface.**

You can use a variety of commands to display MAC addresses on the router.

a. Console into R1 and use the **show interfaces g0/1** command to find the MAC address information. A sample is shown below. Use output generated by your router to answer the questions.

```
R1> show interfaces g0/1
GigabitEthernet0/1 is up, line protocol is up
   Hardware is CN Gigabit Ethernet, address is 30f7.0da3.1821 (bia 30f7.0da3.1821)
   Internet address is 192.168.1.1/24
   MTU 1500 bytes, BW 100000 Kbit/sec, DLY 100 usec,
      reliability 255/255, txload 1/255, rxload 1/255
   Encapsulation ARPA, loopback not set
   Keepalive set (10 sec)
   Full Duplex, 100Mbps, media type is RJ45
   output flow-control is unsupported, input flow-control is unsupported
   ARP type: ARPA, ARP Timeout 04:00:00
   Last input 00:00:00, output 00:00:00, output hang never
   Last clearing of "show interface" counters never
   Input queue: 0/75/0/0 (size/max/drops/flushes); Total output drops: 0
   Queueing strategy: fifo
   Output queue: 0/40 (size/max)
   5 minute input rate 3000 bits/sec, 4 packets/sec
   5 minute output rate 0 bits/sec, 0 packets/sec
      15183 packets input, 971564 bytes, 0 no buffer
      Received 13559 broadcasts (0 IP multicasts)
      0 runts, 0 giants, 0 throttles
      0 input errors, 0 CRC, 0 frame, 0 overrun, 0 ignored
      0 watchdog, 301 multicast, 0 pause input
      1396 packets output, 126546 bytes, 0 underruns
      0 output errors, 0 collisions, 1 interface resets
      195 unknown protocol drops
      0 babbles, 0 late collision, 0 deferred
      0 lost carrier, 0 no carrier, 0 pause output
      0 output buffer failures, 0 output buffers swapped out
What is the MAC address for G0/1 on R1? _________________________________________________
What is the MAC serial number for G0/1?
What is the OUI for G0/1?
Based on this OUI, what is the name of the vendor?
What does bia stand for?
Why does the output show the same MAC address twice?
____________________________________________________________________________________
```
b. Another way to display the MAC addresses on the router is to use the **show arp** command. Use the **show arp** command to display MAC address information. This command maps the Layer 2 address to its corresponding Layer 3 address. A sample is shown below. Use output generated by your router to answer the questions.

R1> **show arp**

```
Protocol Address Age (min) Hardware Addr Type Interface
Internet 192.168.1.1 - 30f7.0da3.1821 ARPA GigabitEthernet0/1
Internet 192.168.1.3 0 c80a.a9fa.de0d ARPA GigabitEthernet0/1
```
\_\_\_\_\_\_\_\_\_\_\_\_\_\_\_\_\_\_\_\_\_\_\_\_\_\_\_\_\_\_\_\_\_\_\_\_\_\_\_\_\_\_\_\_\_\_\_\_\_\_\_\_\_\_\_\_\_\_\_\_\_\_\_\_\_\_\_\_\_\_\_\_\_\_\_\_\_\_\_\_\_\_\_\_

\_\_\_\_\_\_\_\_\_\_\_\_\_\_\_\_\_\_\_\_\_\_\_\_\_\_\_\_\_\_\_\_\_\_\_\_\_\_\_\_\_\_\_\_\_\_\_\_\_\_\_\_\_\_\_\_\_\_\_\_\_\_\_\_\_\_\_\_\_\_\_\_\_\_\_\_\_\_\_\_\_\_\_\_

\_\_\_\_\_\_\_\_\_\_\_\_\_\_\_\_\_\_\_\_\_\_\_\_\_\_\_\_\_\_\_\_\_\_\_\_\_\_\_\_\_\_\_\_\_\_\_\_\_\_\_\_\_\_\_\_\_\_\_\_\_\_\_\_\_\_\_\_\_\_\_\_\_\_\_\_\_\_\_\_\_\_\_\_

```
What Layer 2 addresses are displayed on R1?
```
What Layer 3 addresses are displayed on R1?

Why do you think there is no information showing for the switch with the **show arp** command?

#### **Step 3: View the MAC addresses on the switch.**

a. Console into the switch and use the **show interfaces** command for ports 5 and 6 to display MAC address information. A sample is shown below. Use output generated by your switch to answer the questions.

```
Switch> show interfaces f0/5
FastEthernet0/5 is up, line protocol is up (connected)
   Hardware is Fast Ethernet, address is 0cd9.96e8.7285 (bia 0cd9.96e8.7285)
   MTU 1500 bytes, BW 100000 Kbit, DLY 100 usec,
      reliability 255/255, txload 1/255, rxload 1/255
   Encapsulation ARPA, loopback not set
   Keepalive set (10 sec)
   Full-duplex, 100Mb/s, media type is 10/100BaseTX
   input flow-control is off, output flow-control is unsupported
   ARP type: ARPA, ARP Timeout 04:00:00
   Last input 00:00:45, output 00:00:00, output hang never
   Last clearing of "show interface" counters never
   Input queue: 0/75/0/0 (size/max/drops/flushes); Total output drops: 0
   Queueing strategy: fifo
   Output queue: 0/40 (size/max)
   5 minute input rate 0 bits/sec, 0 packets/sec
   5 minute output rate 0 bits/sec, 0 packets/sec
      3362 packets input, 302915 bytes, 0 no buffer
      Received 265 broadcasts (241 multicasts)
      0 runts, 0 giants, 0 throttles
      0 input errors, 0 CRC, 0 frame, 0 overrun, 0 ignored
      0 watchdog, 241 multicast, 0 pause input
      0 input packets with dribble condition detected
      38967 packets output, 2657748 bytes, 0 underruns
      0 output errors, 0 collisions, 1 interface resets
      0 babbles, 0 late collision, 0 deferred
      0 lost carrier, 0 no carrier, 0 PAUSE output
      0 output buffer failures, 0 output buffers swapped out
```
What is the MAC address for F0/5 on your switch?

Issue the same command and write down the MAC address for F0/6.

Are the OUIs shown on the switch the same as those that were displayed on the router?

The switch keeps track of devices by their Layer 2 MAC addresses. In our topology, the switch has knowledge of both MAC address of R1 and the MAC address of PC-A.

b. Issue the **show mac address-table** command on the switch. A sample is shown below. Use output generated by your switch to answer the questions.

Switch> **show mac address-table** Mac Address Table ------------------------------------------- Vlan Mac Address Type Ports ---- ----------- -------- ----- All 0100.0ccc.cccc STATIC CPU All 0100.0ccc.cccd STATIC CPU All 0180.c200.0000 STATIC CPU All 0180.c200.0001 STATIC CPU All 0180.c200.0002 STATIC CPU All 0180.c200.0003 STATIC CPU All 0180.c200.0004 STATIC CPU All 0180.c200.0005 STATIC CPU All 0180.c200.0006 STATIC CPU All 0180.c200.0007 STATIC CPU All 0180.c200.0008 STATIC CPU All 0180.c200.0009 STATIC CPU All 0180.c200.000a STATIC CPU All 0180.c200.000b STATIC CPU All 0180.c200.000c STATIC CPU All 0180.c200.000d STATIC CPU All 0180.c200.000e STATIC CPU All 0180.c200.000f STATIC CPU All 0180.c200.0010 STATIC CPU All ffff.ffff.ffff STATIC CPU 1 30f7.0da3.1821 DYNAMIC Fa0/5 1 c80a.a9fa.de0d DYNAMIC Fa0/6

Total Mac Addresses for this criterion: 22

Did the switch display the MAC address of PC-A? If you answered yes, what port was it on?

\_\_\_\_\_\_\_\_\_\_\_\_\_\_\_\_\_\_\_\_\_\_\_\_\_\_\_\_\_\_\_\_\_\_\_\_\_\_\_\_\_\_\_\_\_\_\_\_\_\_\_\_\_\_\_\_\_\_\_\_\_\_\_\_\_\_\_\_\_\_\_\_\_\_\_\_\_\_\_\_\_\_\_\_

\_\_\_\_\_\_\_\_\_\_\_\_\_\_\_\_\_\_\_\_\_\_\_\_\_\_\_\_\_\_\_\_\_\_\_\_\_\_\_\_\_\_\_\_\_\_\_\_\_\_\_\_\_\_\_\_\_\_\_\_\_\_\_\_\_\_\_\_\_\_\_\_\_\_\_\_\_\_\_\_\_\_\_\_

\_\_\_\_\_\_\_\_\_\_\_\_\_\_\_\_\_\_\_\_\_\_\_\_\_\_\_\_\_\_\_\_\_\_\_\_\_\_\_\_\_\_\_\_\_\_\_\_\_\_\_\_\_\_\_\_\_\_\_\_\_\_\_\_\_\_\_\_\_\_\_\_\_\_\_\_\_\_\_\_\_\_\_\_\_\_\_ \_\_\_\_\_\_\_\_\_\_\_\_\_\_\_\_\_\_\_\_\_\_\_\_\_\_\_\_\_\_\_\_\_\_\_\_\_\_\_\_\_\_\_\_\_\_\_\_\_\_\_\_\_\_\_\_\_\_\_\_\_\_\_\_\_\_\_\_\_\_\_\_\_\_\_\_\_\_\_\_\_\_\_\_\_\_\_

\_\_\_\_\_\_\_\_\_\_\_\_\_\_\_\_\_\_\_\_\_\_\_\_\_\_\_\_\_\_\_\_\_\_\_\_\_\_\_\_\_\_\_\_\_\_\_\_\_\_\_\_\_\_\_\_\_\_\_\_\_\_\_\_\_\_\_\_\_\_\_\_\_\_\_\_\_\_\_\_\_\_\_\_\_\_\_ \_\_\_\_\_\_\_\_\_\_\_\_\_\_\_\_\_\_\_\_\_\_\_\_\_\_\_\_\_\_\_\_\_\_\_\_\_\_\_\_\_\_\_\_\_\_\_\_\_\_\_\_\_\_\_\_\_\_\_\_\_\_\_\_\_\_\_\_\_\_\_\_\_\_\_\_\_\_\_\_\_\_\_\_\_\_\_

Did the switch display the MAC address of R1? If you answered yes, what port was it on?

### **Reflection**

1. Can you have broadcasts at the Layer 2 level? If so, what would the MAC address be?

2. Why would you need to know the MAC address of a device?

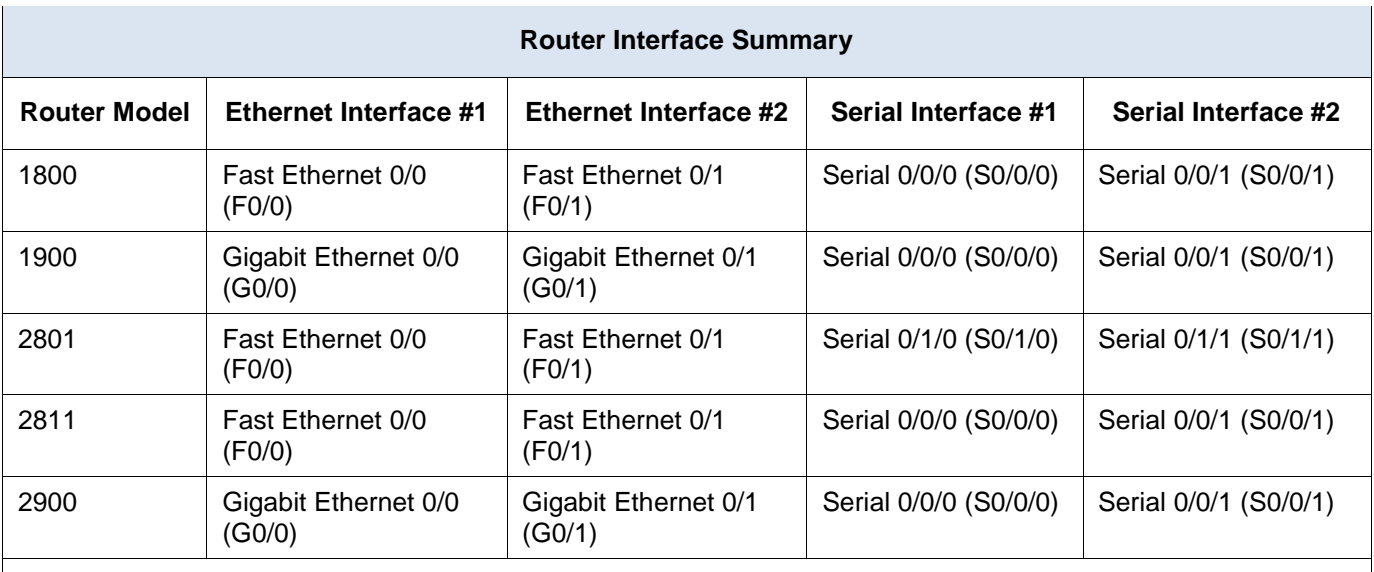

## **Router Interface Summary Table**

**Note**: To find out how the router is configured, look at the interfaces to identify the type of router and how many interfaces the router has. There is no way to effectively list all the combinations of configurations for each router class. This table includes identifiers for the possible combinations of Ethernet and Serial interfaces in the device. The table does not include any other type of interface, even though a specific router may contain one. An example of this might be an ISDN BRI interface. The string in parenthesis is the legal abbreviation that can be used in Cisco IOS commands to represent the interface.